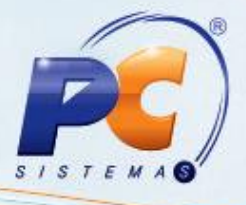

#### **Apresentação**

O Cadastro de Brindes, realizado na rotina **349 - Cadastrar brindes,** agora, também poderá ser efetuado na rotina **3320 – Cadastrar Campanhas de Brinde Express,** que disponibiliza mais recursos, favorecendo a flexibilidade de moldar as regras das campanhas cadastradas ao serem analisadas no momento da venda. Ela também possibilita a entrega um ou vários produtos brindes, de acordo com o período em que a campanha foi cadastrada. Várias regras serão admitidas caso haja possibilidade de combiná-las nos chamados **Grupos de Regra.** Será possível também, a criar proibição ou exclusividade para a campanha e seus grupos de regras, bem como, realizar apuração das campanhas cadastradas.

Este tutorial contém informações que irão orientar na realização do cadastro, alteração, exclusão e apuração de campanhas de brinde express.

#### **1. Procedimentos iniciais**

Para utilizar o novo cadastro, conforme as orientações deste tutorial, primeiramente, são necessários os seguintes procedimentos:

- 1.1 Acesse a rotina **300 - Atualizar Funções de Vendas** a partir da versão **23.06.01** e marque a opção **09** - **Objeto Brinde Express** da aba **Procedures Módulo 3** e clique no botão **Confirmar;**
- 1.2 Acesse a rotina **560 – Atualizar Banco de Dados,** a partir da versão **23.02.09** e marque a tabela **Tabela de Brinde Express (PCBRINDEXX),** aba **Criação/Alteração de Tabelas e Campos,** sub-aba **B;**

<span id="page-0-0"></span>1.3 Acesse a rotina **2571 – Cadastro de Alienações** a partir da versão **21.10.01** e cadastre o **Fator Conversão.** Este procedimento dever ser realizado apenas na primeira utilização do novo cadastro.

1.4 Atualize as seguintes rotinas:

- Rotina **3320 – Cadastrar Campanhas de Brinde Express**, a partir da versão **23.06.01;**
- Rotina **316 – Digitar Pedido de Venda** a partir da versão **21.06.261;**
- Rotina **382 – Duplicar Pedido de Venda** a partir da versão **21.05.19.**

© Todos os direitos reservados. – PC Sistemas – v. 4 – Data: 13/05/2014 Página **1** de **15**

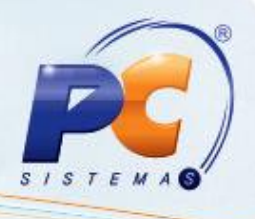

## <span id="page-1-0"></span>**2. Criar Novo Cadastro de Brinde**

Para realizar o cadastro de campanhas de brinde express siga os procedimentos abaixo:

- 2.1 Acesse a rotina **3320- Cadastrar Campanhas de Brinde Express**;
- 2.2 Marque a opção **Criar campanha de Brinde Express** e clique no botão **Próximo**.

Criar campanha de Brinde express

2.3 Informe a **Descrição** da campanha de brinde;

2.4 Selecione a **Data Inicial** e **Data Final** na caixa **Período** e caso necessário preencha os campos **Máx. Brindes e Máx. Brindes por Cliente**;

2.5 Na caixa **Disponível para**, informe a origem de venda da campanha de brinde. A opção **Movimentar conta corrente RCA** virá marcada, indicando que o valor do brinde será debitado da conta corrente do RCA, caso não queira o débito em conta corrente do RCA desmarque esta opção.

**Observação:** o **Código** da campanha de brinde é gerado automaticamente.

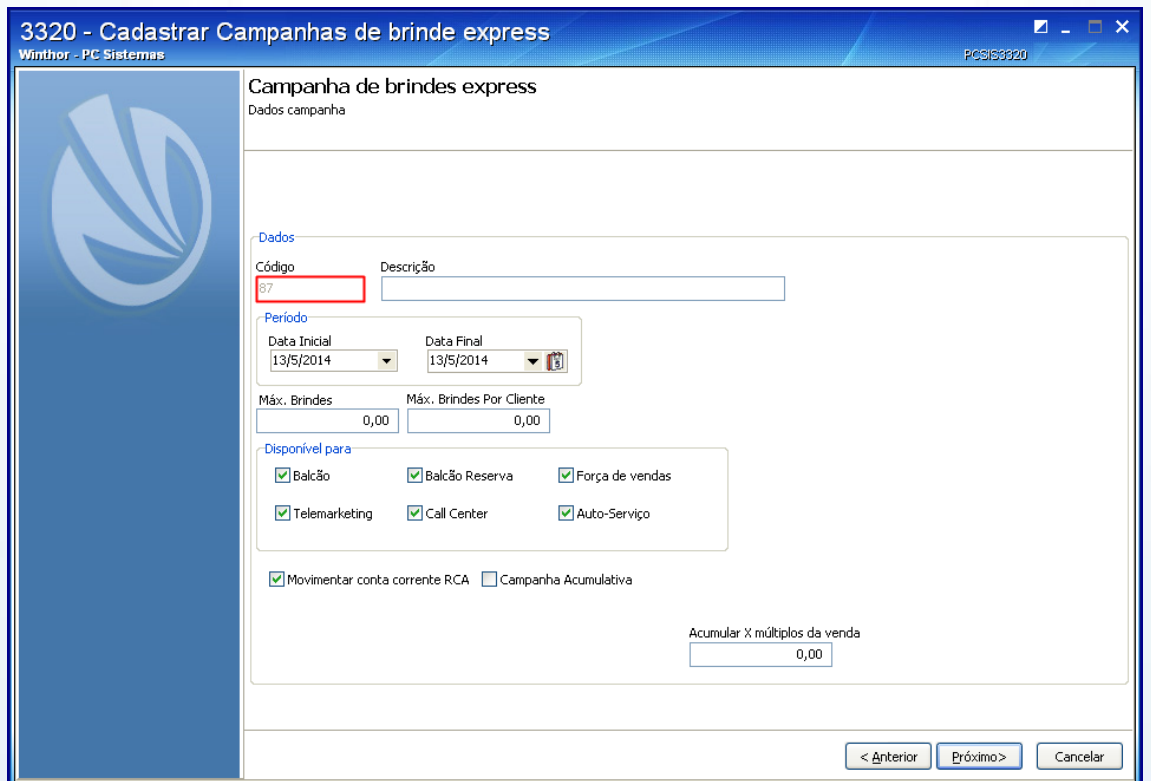

© Todos os direitos reservados. – PC Sistemas – v. 4 – Data: 13/05/2014 Página **2** de **15**

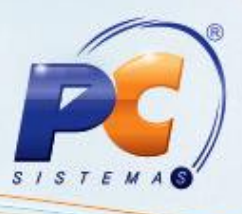

2.6 Na caixa **Dados**, marque a opção **Campanha acumulativa** para contemplar todas as vendas do período de vigência da campanha, ao marca-la, as seguintes opções serão habilitadas:

- **Usar alienação de fornecedores** (rotina **2571 – [Fator Conversão](#page-0-0)**) utilizada para realizar alienação do produto desejado;
- **Abater devoluções** utilizada para verificar nas vendas, as devoluções realizadas, para saber se há possibilidade de conceder brinde;

**Observações:** 

- O campo **Acumular X múltiplos da Venda** é utilizado para validar quantidade mínima que irá preceder a entrega do brinde, ou seja, o mesmo produto pode ter múltiplos intervalos de quantidades iniciais e finais de brindes a serem concedidos por pedido;
- Caso o campo acima esteja informado e a opção **Campanha acumulativa** esteja marcada, a quantidade de brinde será calculada de acordo com a quantidade de múltiplos informados no campo **Acumular X múltiplos da Venda,** multiplicado pelos critérios definidos nas regras das campanhas.

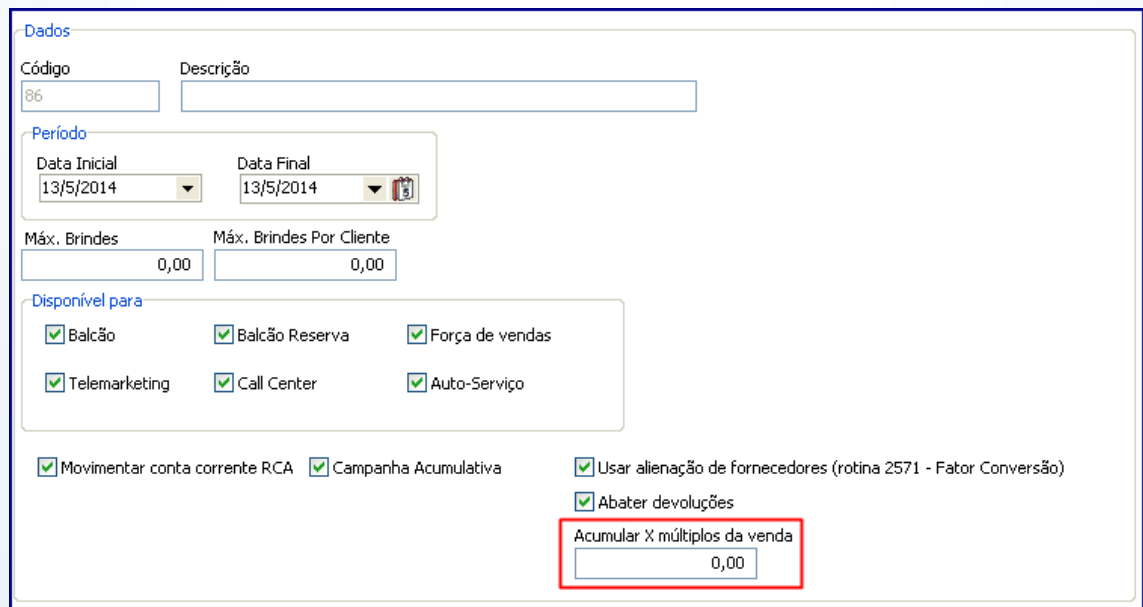

© Todos os direitos reservados. – PC Sistemas – v. 4 – Data: 13/05/2014 Página **3** de **15**

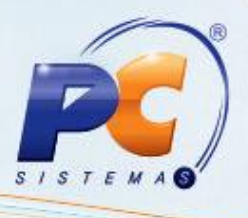

#### 2.7 Clique no botão **Próximo;**

2.8 Na caixa **Filtros,** selecione o **Campo,** o **Tipo do Filtro** e o **Fornecedor** em seguida clique no botão **Adicionar;** 

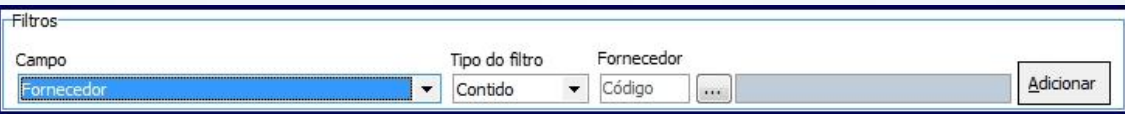

**Observação:** caso seja selecionada uma das opções: **Valor Total, Quantidade Tota**l ou **Peso Total,** os filtros **Tipo do filtro** e **Fornecedor** serão desabilitados.

2.9 Selecione o **Tipo de Validação** e informe o **Vl. Mínimo** da campanha de brinde.

**Observação:** caso queira limitar entre o valor mínimo e o valor máximo da campanha de brindes preencha o campo **Vl. Máximo**. Este preenchimento não é obrigatório;

2.11 Informe o **Grupo de Regra** e clique no botão **Incluir Regra** e em seguida, em **Próximo**;

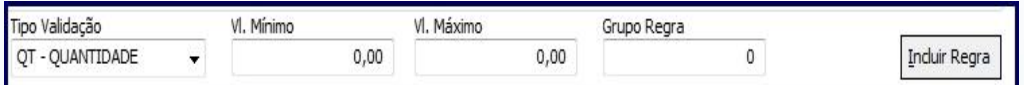

2.12 Na tela **Campanha de brindes Express**,**Inclusão de Brinde**, selecione os filtros conforme necessidade e clique em **Pesquisar**. Em seguida, selecione o produto e pressione **F3** para incluí-lo na campanha;

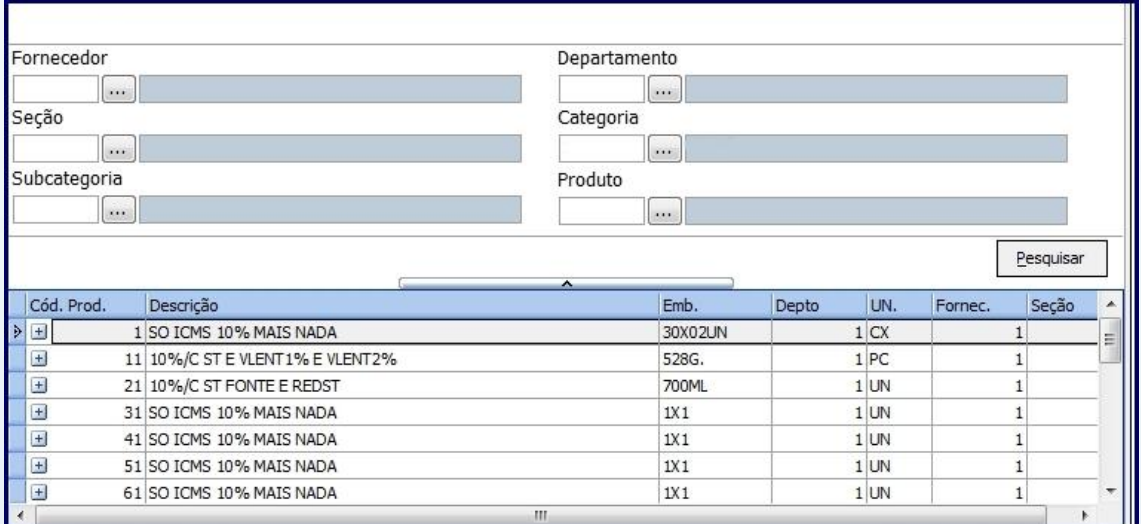

© Todos os direitos reservados. – PC Sistemas – v. 4 – Data: 13/05/2014 Página **4** de **15**

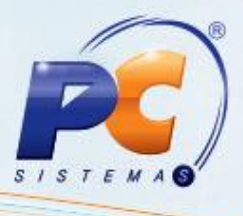

2.13 Informe o **Grupo Regra**, a quantidade de brindes que deseja conceder no campo **Qt** e a quantidade máxima de brindes no campo **Qt. Máxima.**

2.14 Informe no campo **Qt. Máx. Cliente** a quantidade máxima de brinde por cliente por grupo de regra. Em seguida, clique em **Próximo.**

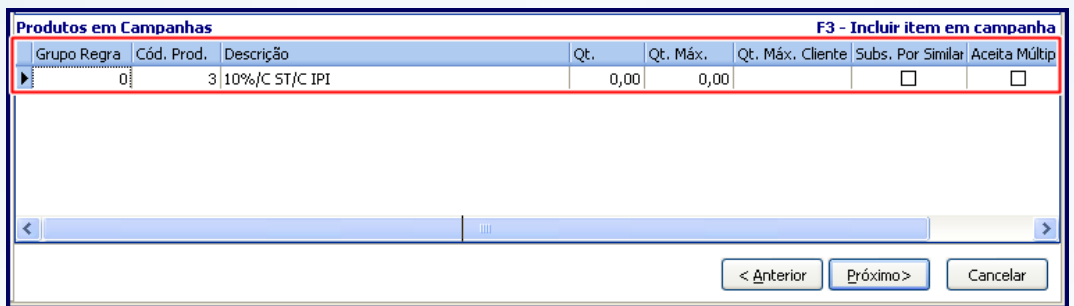

#### **Observações:**

- A quantidade máxima a ser informada na planilha **Produtos em Campanhas**, na coluna **Qt. Máx. Cliente** precisa ser igual ou múltipla da quantidade, coluna **Qt;**
- A opção **Subs. Por Similar** será utilizada na falta do produto selecionado, substituindo por um produto similar cadastrado na rotina **296 – Consultar Nota Fiscal de Entrada**;
- A opção **Aceita Múltiplo,** quando marcada, permite que a quantidade de brindes contemplada seja multiplicada pela quantidade de vezes em que o pedido atendeu a um determinado grupo de regras da campanha. Caso esteja marcada, será obrigatório informar a quantidade máxima de múltiplos no campo **Qt. Max. Mult.**.
	- Caso a opção **Acumular X múltiplos da venda** tenha sido informada, a quantidade informada na coluna **Qt. Max. Mult.** da planilha **Produtos em Campanha** não poderá ser menor que o estabelecido para a entrega do brinde.

© Todos os direitos reservados. – PC Sistemas – v. 4 – Data: 13/05/2014 Página **5** de **15**

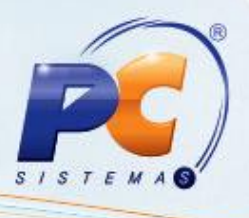

## **3. Restringir Cadastro**

Na tela abaixo, será possível proibir ou dar exclusividade de brinde(s) a determinado(s): **Clientes, Praça, Rede de Clientes, Cliente Principal, Classe de venda, Filial** ou **Ramo de Atividade**. O preenchimento desta tela não é obrigatório, caso queira finalizar o cadastro sem utilizá-la clique em **Finalizar**.

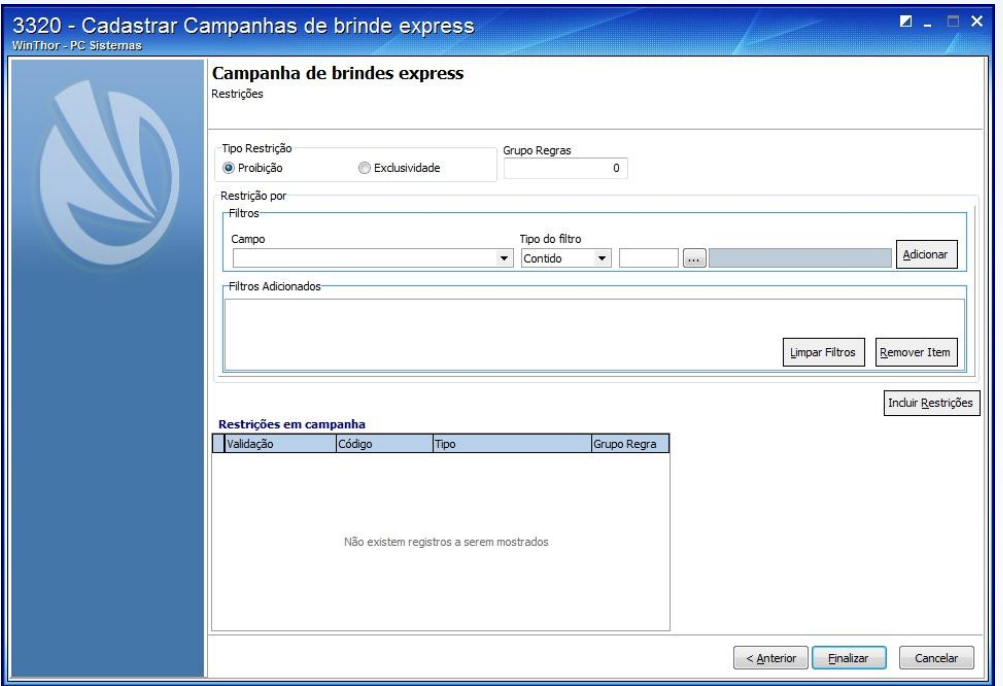

**Se optar pelo uso de restrições siga os passos abaixo:**

- 3.1 Marque o **Tipo de Restrição** e informe o campo **Grupo Regras.** Selecione **Restrição por** de acordo com a necessidade, no **Campo** da caixa **Filtros** e selecione o **Tipo do filtro;**
- 3.2 Selecione o **Cliente** desejado e clique no botão **Adicionar;**

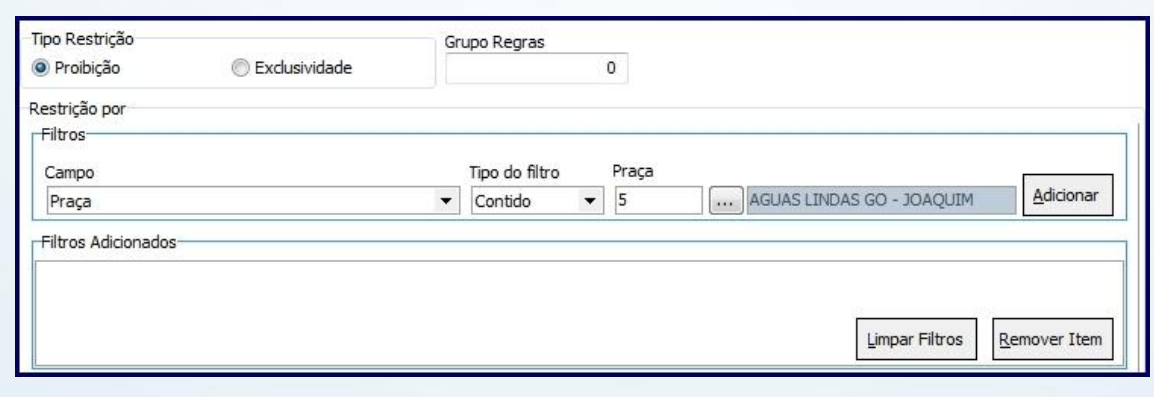

#### © Todos os direitos reservados. – PC Sistemas – v. 4 – Data: 13/05/2014 Página **6** de **15**

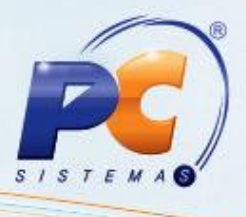

3.3 Clique em **Incluir Regras** e em seguida no botão **Finalizar;**

3.4 Na tela abaixo, no campo **Qtde mín. Regra Atender** defina a quantidade mínima de regras que deseja utilizar, caso não queira considerar todas as regras como obrigatórias. Em seguida clique no botão **Confirmar.**

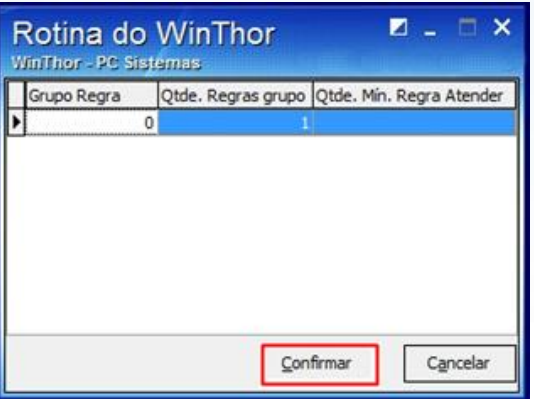

## **4. Alterar Campanha de Brinde**

Para realizar a alteração de campanhas de brinde express realize os seguintes procedimentos:

4.1 Marque a opção **Alterar/ Excluir campanhas de Brindes express** e em seguida clique no botão **Próximo;**

Alterar/Excluir campanhas de Brindes express

© Todos os direitos reservados. – PC Sistemas – v. 4 – Data: 13/05/2014 Página **7** de **15**

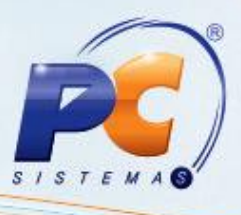

 4.2 Selecione a campanha no campo **Brinde Express** , informe o **Período** em que ela será realizada e em seguida clique no botão **Pesquisar;**

4.3 Selecione a campanha desejada e clique no botão **Próximo**;

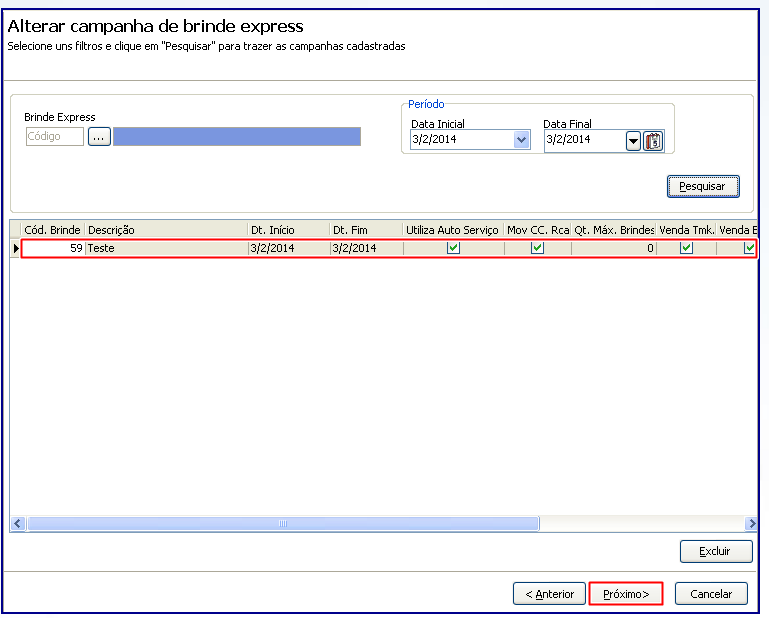

4.4 Realize os mesmos procedimentos apresentados no [item 2](#page-1-0) deste tutorial e altere os dados conforme necessidade.

### **5. Excluir Campanha de Brinde**

Para excluir campanhas de brinde express siga os procedimentos abaixo:

5.1 Marque a opção **Alterar/ Excluir campanhas de Brindes Express** e em seguida clique em **Próximo**;

Alterar/Excluir campanhas de Brindes express

© Todos os direitos reservados. – PC Sistemas – v. 4 – Data: 13/05/2014 Página **8** de **15**

![](_page_8_Picture_1.jpeg)

5.2 Informe o código da campanha no filtro **Brinde Express**, o **Período** e clique no botão **Pesquisar**; 5.3 Selecione a campanha e em seguida clique em **Excluir.**

![](_page_8_Picture_76.jpeg)

### **6. Apurar Campanha de Brinde**

Para apurar campanha de brinde express, siga os procedimentos abaixo:

6.1 Marque a opção **Relatório de apuração de campanhas (apenas campanhas cumulativas)** e clique no botão **Próximo;** 

Relatório de apuração de campanhas (apenas campanhas acumulativas)

© Todos os direitos reservados. – PC Sistemas – v. 4 – Data: 13/05/2014 Página **9** de **15**

![](_page_9_Picture_1.jpeg)

6.2 Na tela **Relatório de apuração de campanhas** selecione a campanha cadastrada e demais filtros conforme necessidade e em seguida no botão **Emitir;**

**Observação:** o preenchimento dos filtros **Supervisor, RCA** e **Cliente** é opcional, porém, quando não informados serão apresentados no relatório como **Filtro não especificado.**

![](_page_9_Picture_83.jpeg)

6.3 Selecione o tipo de **Impressão** e clique no botão **Confirmar;**

![](_page_9_Picture_6.jpeg)

© Todos os direitos reservados. – PC Sistemas – v. 4 – Data: 13/05/2014 Página **10** de **15**

![](_page_10_Picture_144.jpeg)

![](_page_10_Picture_1.jpeg)

6.4 Será apresentada a tela **Relatório de apuração de campanhas acumulativas** para a apuração/conferência da(s) campanha(s) cadastrada(s);

![](_page_10_Picture_145.jpeg)

**Observação:** no rodapé da página encontra-se uma legenda com um breve informativo referente a cada coluna do relatório. Conforme imagem abaixo:

- 1) Venda realizada para o cliente, deduzindo devoluções caso parametrizado na campanha.
- (2) Quantidade, peso ou valor prevista a ser vendida para que a regra seja atendida.

.3) Quantidade, peso ou valor que ainda precisa ser realizado(vendido) para atender a regra.

(4) Quantidade máxima de vezes em que o cliente pode ser contemplado por este grupo de regras.<br>(5) Quantidade de vezes em que o cliente completou a campanha.

## **7. Pedido de Venda Gerado com Brinde**

Após cadastrar as campanhas na rotina **3320,** o pedido de venda será gerado com brinde cadastrado. Para isso siga os procedimentos abaixo:

7.1 Acesse a rotina **316 – Digitar Pedido de Venda**, clique no botão **Parâmetros;**

7.2 Selecione aba **Opções**, caixa **Visualizar** e marque o item **Apresentar o(s) item(s) de Brinde(s) concedidos(s) no pedido** e clique em **Confirmar;**

- 7.3 Informe o **Cliente** e pressione a tecla **F10;**
- 7.4 Informe o **Código**, a quantidade do produto na aba Itens (F5) e clique no botão **O** para confirmar;

© Todos os direitos reservados. – PC Sistemas – v. 4 – Data: 13/05/2014 Página **11** de **15**

![](_page_11_Picture_1.jpeg)

7.5 Clique no botão **F2-Gravar**, na tela **Brindes** concedidos clique em **Ok;**

 **Observação:** caso desmarque na coluna **Item,** algum dos itens do brinde este não será concedido.

![](_page_11_Picture_80.jpeg)

**Observação:** na tela **Confirmação** é possível visualizar o número gerado específico para o pedido de brinde.

![](_page_11_Picture_6.jpeg)

© Todos os direitos reservados. – PC Sistemas – v. 4 – Data: 13/05/2014 Página **12** de **15**

![](_page_12_Picture_1.jpeg)

### **8. Pedido de Venda Duplicado com Brinde**

Para duplicar pedido de venda contemplando com brinde expresse, siga as orientações abaixo:

8.1 Acesse a rotina **382 – Duplicar Pedido de Venda;**

**Observação:** caso a opção **Liberar Pedido ao Duplicar** estiver desmarcada, após a duplicação o pedido será gravado com a **Posição**: **P (pendente)** podendo ser liberado através da rotina **336 – Alterar Pedido de Venda.** Quando marcada, este será apresentado com a **Posição: L (liberado).**

8.2 Na aba **Filtros**, informe o **Período de Venda** desejado e demais campos conforme necessidade. Em seguida clique no botão **Consultar;**

![](_page_12_Picture_106.jpeg)

© Todos os direitos reservados. – PC Sistemas – v. 4 – Data: 13/05/2014 Página **13** de **15**

![](_page_13_Picture_1.jpeg)

- 8.3 A aba **Novos Dados** será automaticamente apresentada;
- 8.4 Selecione um dos pedidos apresentados na planilha **Pedido de Venda** e clique no botão

#### **Duplicar;**

![](_page_13_Picture_74.jpeg)

8.5 Na tela **Confirmação**, clique no botão **Sim** para gerar um novo pedido;

![](_page_13_Picture_7.jpeg)

© Todos os direitos reservados. – PC Sistemas – v. 4 – Data: 13/05/2014 Página **14** de **15**

![](_page_14_Picture_1.jpeg)

Mantenha o **WinThor Atualizado**, assim você proporciona o crescimento da sua empresa através de soluções criadas especialmente para o seu negócio!

Colocamo-nos a disposição para maiores esclarecimentos e sugestões.

Fale com a PC: [www.grupopc.com.br](http://www.grupopc.com.br/)

Central de Relacionamento - (62) 3250 0210

© Todos os direitos reservados. – PC Sistemas – v. 4 – Data: 13/05/2014 Página **15** de **15**